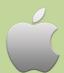

## **Axis 360 eBooks with iOS Devices**

Including iPad, iPhone and iPod Touch

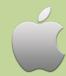

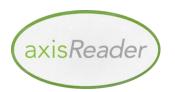

# axisReader

## To check out ebooks

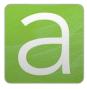

The axisReader app is your virtual circulation desk allowing you to browse, discover and checkout Axis 360 ebooks at your library. The axisReader app also allows you to download and read EPUB or PDF formatted ebooks directly in the app.

Visit the Apple App Store and search for axisReader to download and install the app. Authorize with your Adobe ID.

In your axisReader app, tap Find a Library at the bottom of the screen and browse to locate your library.

- Tap the plus sign on the left to save your library to the My Libraries list.
- Tap your library's name to view the Axis 360 collection.

## Read EPUB & PDF eBooks with axisReader

Browse your library's collection to find and checkout ebooks.

- Tap a cover and select a download format (EPUB or PDF). Tap Checkout Now.
- Enter your Library Card ID and PIN (if a PIN is required by your library).

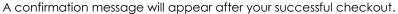

• Tap **Download** and choose **Read Now** to open and read your EPUB or PDF ebook right in the axisReader app.

For how-to videos, visit http://www.youtube.com/Axis360Support

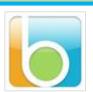

## Blio

### To read Blio ebooks

Visit the Apple App Store, search for **Blio** and download the app. You will create your **Blio** login during your first checkout in the **axisReader** app.

#### Step 1

Open your axisReader app.

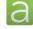

- Tap on your library in the My Libraries list.
- Tap your library's name to browse their Axis 360 collection.

### Step 2

Find the **Blio** title you would like to check out.

- Tap the title, select Blio and choose Checkout Now.
- Enter your Library Card ID and PIN (if a PIN is required by your library).
- At the **Blio** login screen tap **Create New Blio account**.
- Enter your email and password.

(Your credentials will be saved after the first log in.)

• Tap Login to Blio Account.

#### Step 3

A confirmation message will appear after your successful checkout.

- Open your **Blio** app. Tap **Get Books** in the bottom left of the screen.
- Tap the arrow icon to the right of your title to download and then tap **Done**.
- Tap the title cover to begin reading.

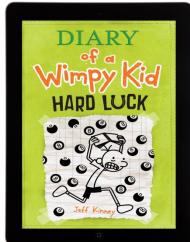

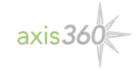